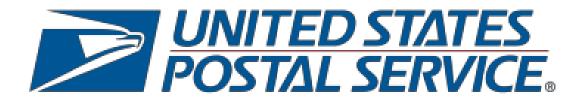

# **Enterprise Payment System (EPS)**

**User Guide** 

September 2023

## Table of Contents

| 1 En | terprise Payment Overview                      | 5    |
|------|------------------------------------------------|------|
|      | 1.1 Benefits                                   | 5    |
| 2 En | terprise Payment Account Set-Up                | 7    |
|      | 2.1 EPS Enrollment                             | 7    |
|      | 2.2 Accessing the Enterprise Payment System    | 8    |
|      | 2.3 Create a New EPS Account                   | 9    |
|      | 2.4 Set BCG User Roles                         | 11   |
| 3 Pa | yment Method Set-Up                            | 12   |
|      | 3.1 Trust Account Payment Method               | . 12 |
|      | 3.2 ACH Debit Payment Method                   | 13   |
|      | 3.2.1 Validate the ACH Debit Payment Method    | . 15 |
| 4    | Account Management – Payment Methods           | 16   |
|      | 4.1 Adding Additional Payment Methods          | 16   |
|      | 4.2 Select or Change Primary Payment Method    | . 18 |
|      | 4.3 Change to Backup Payment Method            | 18   |
|      | 4.4 Delete Payment Method                      | . 19 |
| 5 Ac | count Management – EPS AccountManagement       | 21   |
|      | 5.1 Create a New EPS Account                   | 21   |
|      | 5.2 Close EPS Account                          | 22   |
|      | 5.2.1 EPA meets close account criteria         | . 23 |
|      | 5.2.2 EPA does not meet close account criteria | . 24 |
|      | 5.3 EPS Account Nickname                       | . 25 |
| 6 Ac | count Management – Manage User Roles           | . 26 |
| 7 Ac | count Management – Transfers and Withdrawals   | 27   |
|      | 7.1 Transfer Funds                             | . 27 |
|      | 7.2 Withdraw Funds                             | . 29 |
|      | 7.3 Set Daily Withdrawal Limits                | 30   |
|      | 7.4 Approve Withdrawal over Daily Limit        | 31   |
| 8 Ac | count Management – Notifications               | 34   |
| 9 Ac | count Management – Manage Permits              | . 35 |
|      | "                                              |      |

| 9.1 Manage Commercial Mailings                                      | 35 |
|---------------------------------------------------------------------|----|
| 9.2 Link Commercial Mailing Permits to Enterprise Payment Account   | 36 |
| 10 Account Management - Manage Address Quality Services             | 37 |
| 11 Account Management – Manage PC Postage Account                   | 38 |
| 11.1 Linking EPA to PC Postage Account                              | 39 |
| 11.2 Funding the PC Postage Account                                 | 40 |
| 11.3 Delinking the PC Postage Account                               | 40 |
| 12 Account Management – Visit PO Boxes online to Manage (ePOBOL)    | 40 |
| 13 Enterprise Payment Reports                                       | 41 |
| 13.1 Transaction History Report                                     | 41 |
| 13.2 Commercial Mail & Shipping Report                              | 42 |
| 13.3 Commercial Postal Store Details                                | 42 |
| 13.4 PO Boxes Services                                              | 43 |
| 13.5 User Activity Log                                              | 43 |
| 13.6 ACH Debit Returns Report                                       | 44 |
| 13.6.1 ACH Debit Returns Drilldown Report                           | 44 |
| 13.7 Account Overview Spending HistoryReport                        | 45 |
| 13.8 PO Box Services Spending Summary                               | 46 |
| 13.9 Total Spending Report (PO Boxes, Caller Services, and Reserve) | 46 |
| 13.10 Total Spending Report - Address Quality                       | 49 |
| 13.11 Commercial Mailing Activity Spending Summary                  | 49 |
| 13.12 Commercial Mailing Activity Mail Class Report                 | 50 |
| 13.13 Postage Statement Report                                      | 50 |
| 13.14 Postage Statement Line Detail                                 | 51 |
| 14 Business Customer Gateway                                        | 52 |
| 14.1 Requesting Access to EPS                                       | 52 |
| 14.2 Adding a Business Location (CRID)                              | 53 |
| 14.3 Locate Business Service Administrator (BSA) Business Location  | 56 |
| 14.4 BSA – Adding Business Locations and Authorized User            | 57 |
| 14.5 Setting up Users in the Same Office                            | 59 |
| 14.6 Customer Validation Tool                                       | 60 |
| 15 Mobile Check Deposit                                             | 62 |

| REVISION HISTORY                                                   | 72 |
|--------------------------------------------------------------------|----|
| 16 Appendix                                                        |    |
| 15.5 Verify Deposit in EPA                                         | 70 |
| 15.4 Deposit Check Via Mobile App                                  | 67 |
| 15.3 Complete User Setup Via Browser to the Wells Fargo CEO Portal | 65 |
| 15.2 Download Mobile App                                           | 63 |
| 15.1 Mobile Check Deposit Enrollment                               | 62 |

## 1 Enterprise Payment Overview

The U.S. Postal Service upgraded its payment architecture for business customers to the Enterprise Payment System (EPS). This state-of-art application provides customers enhanced security features, centralized balance, and account management online, the ability to pay for all products and services with one account, and convenient payment options.

**EPS supports Commercial, Domestic, and International products** 

|                                                 | •                                            |
|-------------------------------------------------|----------------------------------------------|
| PO Box, Caller & Reserve Services (ePOBOL)      | International Products                       |
| Address Quality Products (AEC, AECII and ACS)   | Business Reply Mail (BRM)                    |
| Priority Mail                                   | Every Door Direct Mail (EDDM) – BMEU         |
| First-Class Mail, Letters, Cards and Flats      | Electronic Verification System (eVS)         |
| First-Class package Service                     | Share Mail                                   |
| Automated USPS Returns                          | Intelligent Mail Barcode Accounting (IMbA)   |
| USPS Marketing Mail, Letters, Flats and Parcels | iCAPS                                        |
| Parcel Select                                   | PC Postage                                   |
| Media Mail                                      | Parcel Return Service (PRS)                  |
| Library Mail                                    | Premium Forwarding Service Commercial (PFSC) |
| Bound Printed Matter                            | StampsNow Commercial Postal Store            |
| Periodicals                                     |                                              |

This user guide is designed to walk USPS Business customers through the necessary actions to create and manage payment accounts, set up payment methods, link products and services to their account, and use reporting functions.

See Appendix A: Onboarding Checklist for a pre-onboarding checklist with the steps necessary to prepare to migrate to EPS.

#### 1.1 Benefits

- Enterprise Payment Accounts can be set-up as an Automated Clearing House (ACH)
   Debit account to have funds withdrawn directly from a linked bank account or as a pre-funded Trust account. With EPS, customers have multiple options available to deposit funds into their trust payment account:
  - o Electronic Funds Transfer: utilizes Fedwire and ACH Credit transfers to the Trust account
  - o Retail Deposit: Check, Money Order, and Cash Deposits can be made at any Post Office
  - Mobile Check Deposit: using a Smart Phone, make deposits up to \$7000.00

- Commercial Mailings can now be managed with one centralized payment account eliminating multiple permit accounts at different Post Office locations.
- EPS accepts and processes invoice transactions electronically from NCSC providing consolidated transaction reporting for Address Quality Services (AQS) customers, eliminating the manual processing of payments.

## 2 Enterprise Payment Account Set-Up

### 2.1 EPS Enrollment

EPS enrollment requires a USPS Business account created via the Business Customer Gateway (BCG), and a valid Customer Registration ID (CRID) to enable access to the service. To link mailing permits, users will require Manage Mailing Activity Service for the CRID linked to the permits.

To request Enterprise Payment System access, login to the BCG, go to **Additional Services** and click on the blue **Get Access** button.

Once your request has been approved, click the green **Go to Service** button next to the Enterprise Payment System.

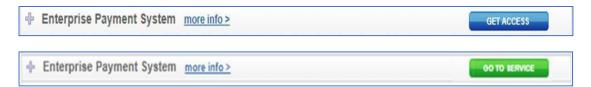

**Note**: The first user requesting access to a Service will becomes the BSA for that service. If the **Get Access** changes to **Pending BSA**, the current BSA of that Service will need to approve your request.

The designated BSA is immediately granted access to EPS and other services through the BCG using his/her username and password.

Migration activities and account creation within EPS will begin when your company's designated BSA of the CRID accesses the Enterprise Payment System.

### 2.2 Accessing the Enterprise Payment System

Login into the **Business Customer Gateway** (new customers must sign up) Enter your Username and Password.

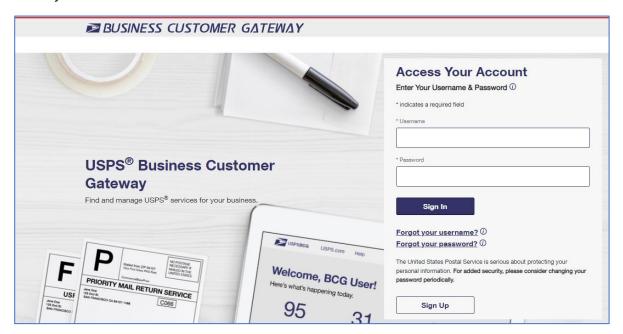

On the Welcome page, select **Additional Services** from the top navigation bar. Scroll down to the **Enterprise Payment System (EPS)** and click **Go to Service**.

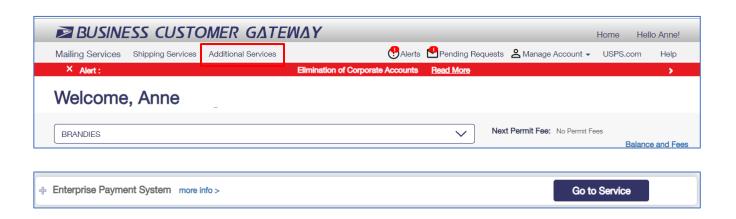

### 2.3 Create a New EPS Account

After selecting **Go to Service**, you'll be navigated to the **EPS Create Account** screen. Click **Select** to begin creating a new account.

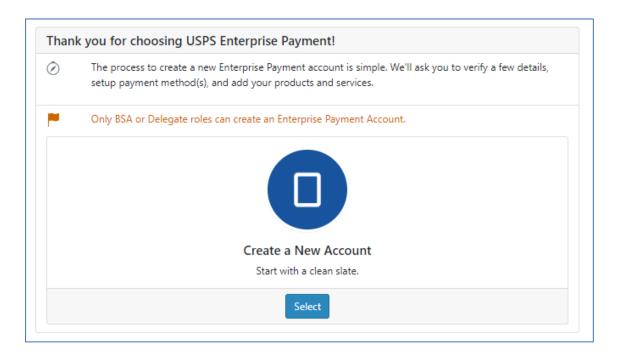

**Accept Terms and Conditions** 

Review and accept the Terms and Conditions for the EPS account, check the acknowledgment box, and click **Submit**.

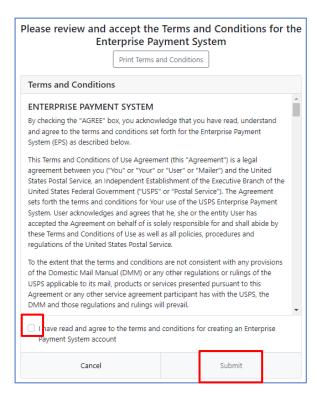

Verify your contact information and click the **Next** button. Update your customer information via the BCG link if necessary.

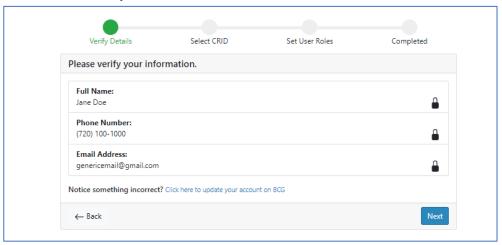

Select the **Business Location** (CRID) to which you'd like to link the Enterprise Payment account and click the **Next** button when complete.

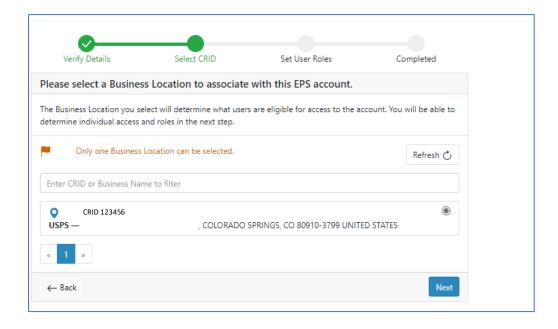

### 2.4 Set BCG User Roles

Enterprise Payment retrieves all BCG users that have access to the Business Location CRID.

Grant users' access by selecting the role. The role chosen will determine the user's level of access to the EPA.

#### Available roles are:

- **Administrator** (restricted to BSA or a BSA delegate): Access to all customer facing functionality and responsible for managing EPS users. More than one administrator can be assigned to one EPS account.
- Payment Manager: Access to manage payment accounts, methods and manage reports.
- Subscriber: Users have read only access.

This step can be skipped and completed at a later time. Click the **Next** button to continue.

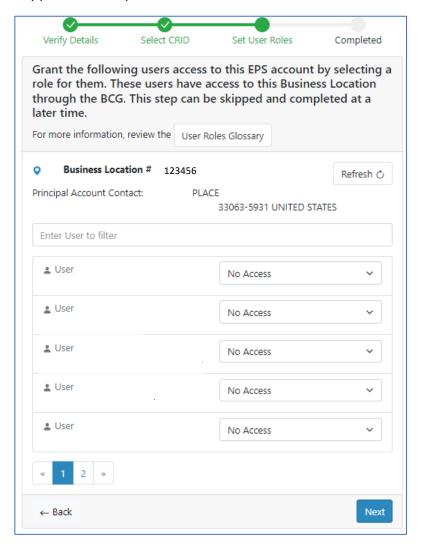

## **3 Payment Method Set-Up**

After your Enterprise Payment account is successfully created, your new EPA Status will be *Pending* until an active payment method has been added to the account.

As the Administrator or Payment Manager you will be navigated to the payment method setup screen. Select a payment method to fund your EPS account.

### 3.1 Trust Account Payment Method

The EPS Account number has been created. Each EPS account is created with a Trust account and will be in a *Pending* status until funded. The Trust Account can be activated with as little as a .01 deposit.

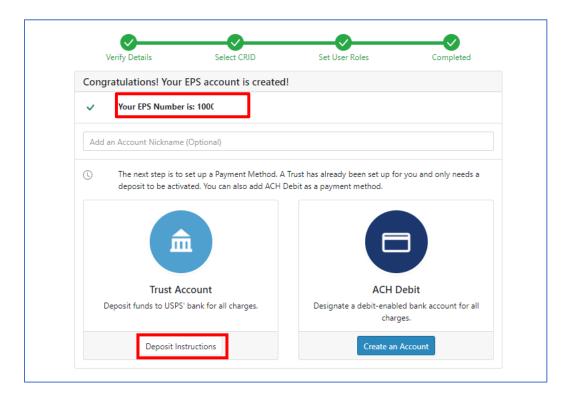

Select **Deposit Instructions** in the **Trust Account** box to view the **Electronic Fund Transfer Procedures**. The Deposit Instructions contains detailed information to deposit/transfer funds into your Trust Account.

Electronic Fund Transfer information required to initiate wire transfers to USPS will need to be updated with specific vendor/account number information

Below are the deposit methods to fund a Trust account and time frames when the funds will become available for withdrawal.

| Funding Methods                         | Availability between Deposit and Withdrawal |
|-----------------------------------------|---------------------------------------------|
| Retail Deposit (check/cash/money order) | Near Real-Time*                             |
| Mobile Check Deposit (max of \$7000.00) | 2 to 3 hours                                |
| Wire Transfer                           | 4 to 6 hours                                |
| ACH Credit                              | Overnight processing-Next Day               |

**Note**: A limited number of retail locations do not have real-time processing. In these cases, funds will be available the next business day. However, mailings will not be held.

### 3.2 ACH Debit Payment Method

Before setting up an ACH Debit payment method provide your bank with the below information to remove any fraud blocks on the account so that transactions will be processed.

• Originator Company Name: USPS Payment

• **Originator ID**: 4135641517

Select **Create an Account** to create an ACH Debit payment method. will bring you to a secure page to enter the bank account information for the corporate bank account from which EPS ACH debit transactions will be deducted.

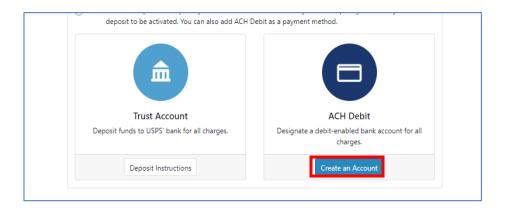

Complete the ACH Debit Form by entering the banking information that will be linked to your EPA and debited for payments of USPS products and services.

**Note**: when entering your Bank Account Number, check the security box "Show Bank Account Number" to ensure the correct account number has been entered. Verify the Bank Name then uncheck the security box.

Click **Agree to the Terms & Conditions**. In the TOC popup, click **I Agree,** to return to the **ACH Debit Form,** then click **Submit**.

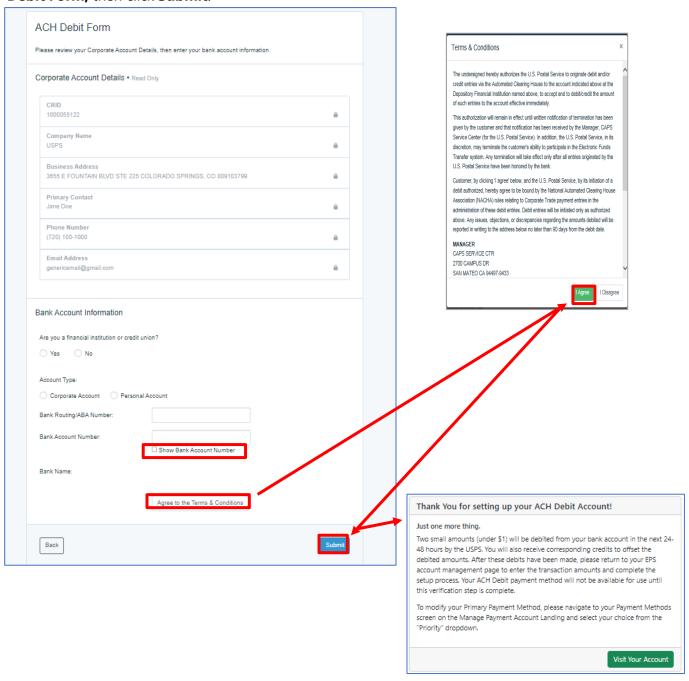

### 3.2.1 Validate the ACH Debit Payment Method

EPS will help confirm the bank account information was entered correctly by sending two small debit transactions (less than \$1.00) to the specified account. To verify your account, confirm the amounts of each micro-transaction that appear in your bank account on the next business day.

**Note:** ACH Debit transactions are sent once daily after 6:00PM EST for processing.

To validate the ACH Debit payment method, go to the EPS Accounts dropdown and click on the EPA. On the Account Management page, click the **Verify Micro-Transactions** hyperlink.

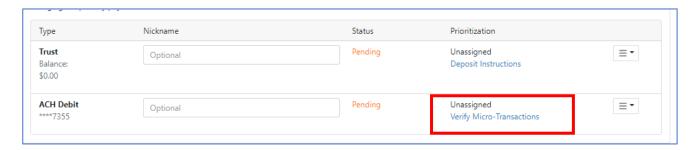

Enter the dollar amounts of the two micro-transactions that were entered in your bank account and click **Submit**. This will verify and activate your ACH Debit account. The ACH Debit Payment Method Status will change from *Pending* to *Verified*.

The micro-transactions will be credited back to your bank account the next day after 6:00 PM Eastern.

This will be the Primary Payment Method until another is added.

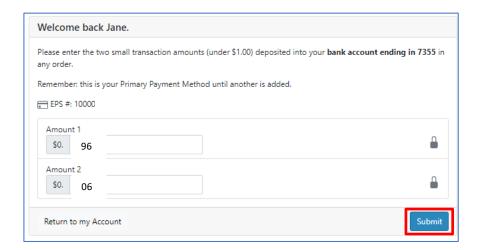

## 4 Account Management - Payment Methods

### 4.1 Adding Additional Payment Methods

You can add, edit, and delete payment methods at any time via the **Account Management** screen.

To navigate to the **Account Management** screen, click on the **EPS Accounts** dropdown to select

the EPA.

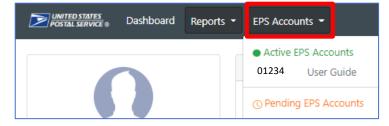

The Account Management page will default to the **Payment Methods** tab

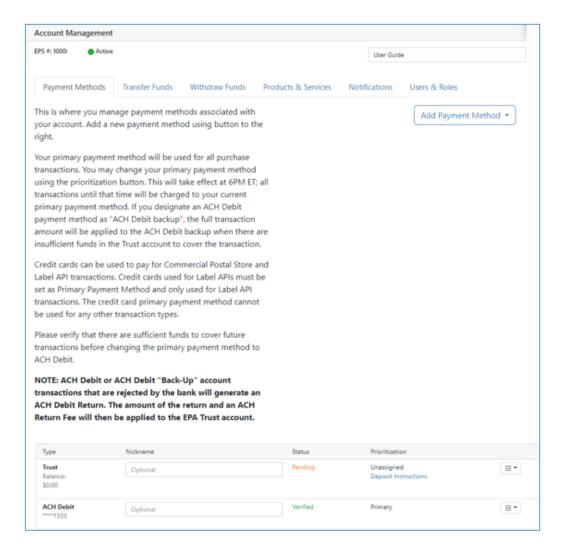

Each CRID can have multiple EPS Accounts. Each EPS Account allows up to 3 ACH Debits and one Trust Payment Method; however, only one payment method can be set to Primary. The Primary Payment Method will be the account the transactions will post to. You can create multiple Enterprise Payment Accounts with different payment methods.

ACH Debit Payment Methods can be managed via the **Add Payment Method** button on the **Payment Methods** tab of the **Account Management** screen.

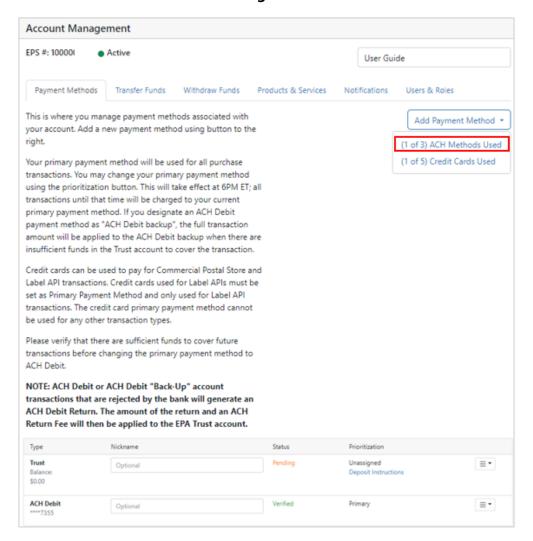

Click the **Add Payment Method** dropdown to view the number of ACH Methods Used. Click on the **ACH Method Used** hyperlink, to complete the ACH Debit Form to add an additional ACH Debit payment method.

**Note:** Each Enterprise Payment Account can have up to 3 ACH Debit Payment Methods.

New payment methods will automatically display on the Payment Methods screen after they are created and will need to be verified once the micro-transactions post to the bank account. For setup instructions, go to **ACH Debit Payment Method**.

### 4.2 Select or Change Primary Payment Method

If you have created multiple payment methods under an EPA, these payment methods will appear on the Payment Methods Screen. You're now ready to select your Primary Payment Method. The Primary Payment Method is the default method used for all Enterprise Payment transactions.

Select the **Prioritization** button to the right of the desired payment method, then select **Change to Primary**. Changing the Prioritization will take effect at 6:00 PM EST on the day of the change.

**Undo Prioritization Changes** will return the Payment Method to its previous prioritization status.

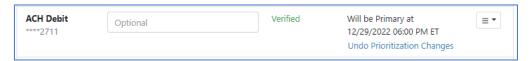

**Note**: Only a verified payment method is eligible to be a Primary Payment Method (i.e., a Trust Account after a deposit or an ACH Debit after confirmed micro-debits).

### 4.3 Change to Backup Payment Method

When your ACH Trust is running as the Primary Payment Method, you can designate an ACH debit payment method as **ACH Debit backup**. Then if the ACH Trust has insufficient funds to cover a transaction, the full amount of the transaction will be pulled from the ACH Debit Backup. **Backup will be effective immediately.** 

Note: ACH Trust cannot be a backup; ACH Trust can only be a primary payment method.

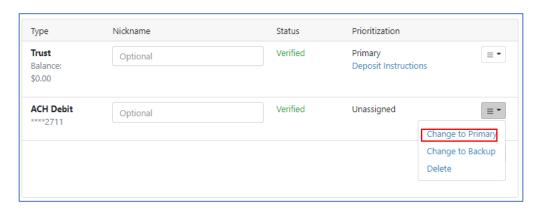

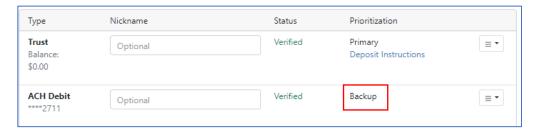

### 4.4 Delete Payment Method

Customers can delete an ACH Debit payment method from their Enterprise Payment account, so that ACH Debit payment method will no longer be used to purchase products or services.

On the Payment Methods tab of Account Management select the button to the right of the desired payment method, then select **Delete**.

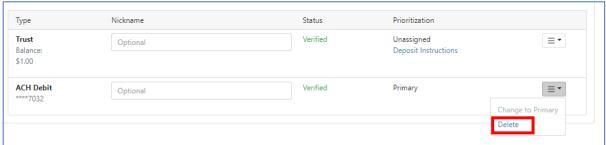

The Confirmation page will be displayed. If the payment method selected to be deleted meets the criteria of not being the Primary Payment Method, not being the only active Payment Method, and having no Pending Transactions, confirm that you want to delete the ACH Payment Method, then select **Delete Payment Method**.

**Note**: Trust Payment Methods cannot be deleted.

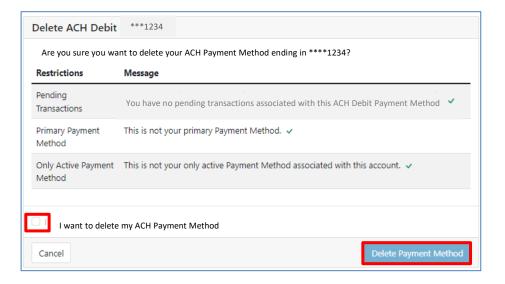

Once you confirm to delete the payment method it will be moved to *Pending Deletion* for a pre – determined timeframe.

Your ACH Debit Payment Method ending in now "Pending Deletion". At this time, this payment method will be set to "Deleted". You will no longer be able to use this Payment Method to pay for USPS Products and Services.

If you need further assistance, you can contact us at 1-800-522-9085 or send an email at postalone@usps.gov

Manage Account

**Note**: A Primary Payment Method cannot be deleted. The Primary Prioritization must be switched to another active Payment Method; follow the instructions outlined in <u>Section 4.2</u> before proceeding with the deletion.

**Remember**, changing the Primary Payment Method is effective at 6:00 PM EST on the day of the change. So, all transactions will continue to be paid on the current Primary Payment Method until 6:00 PM EST.

## **5 Account Management – EPS Account Management**

### 5.1 Create a New EPS Account

Administrators and Payment Managers with BSA Delegate access can create multiple EPS accounts to maintain for different customers or different Payment Methods. You can also set a nickname for each account to make it easier to identify the account.

On the EPS Dashboard, select **Create a New EPS Account** link from **Quick Links** box, or from the **EPS Accounts** dropdown, select Create a New

Follow section 2.3 Create a New EPS Account.

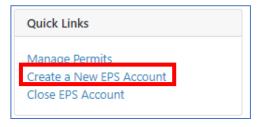

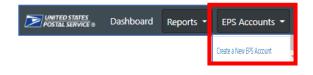

### **5.2 Close EPS Account**

Administrators and Payment Managers with BSA or BSA Delegate access can close an EPS account if the EPA meets the criteria for closing.

On the EPS Dashboard, click the **EPS Accounts** dropdown and select the EPA.

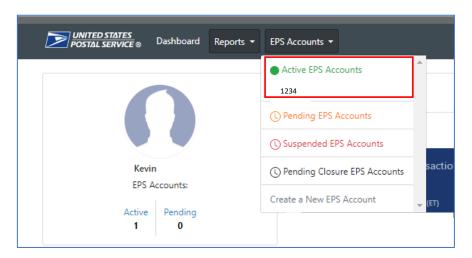

In the Quick Links box, select Close EPS Account.

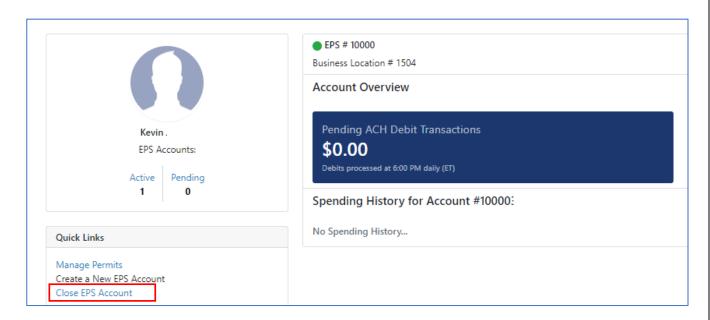

### 5.2.1 EPA meets close account criteria

The Close Account page displays the status of the close account checkpoints. If the account can be closed all the checkpoints will have a green check mark  $\checkmark$ .

Select the checkbox to acknowledge account closure then select the **Close Account** option.

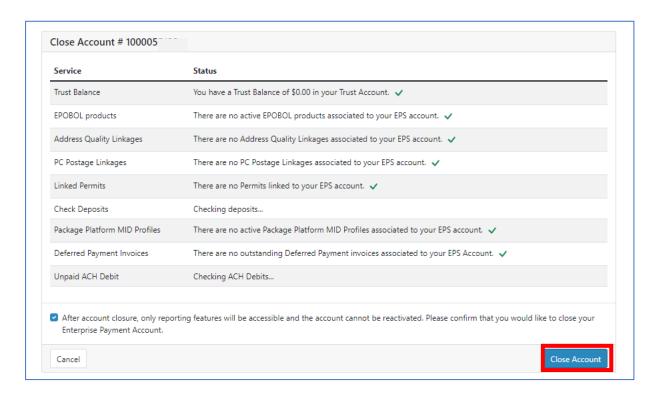

The EPS account will be set to *Pending Closure* then moved to Inactive after 6 business days.

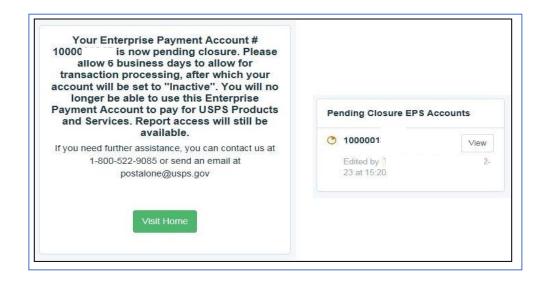

### 5.2.2 EPA does not meet close account criteria

The **Close Account** page displays the status of the close account checkpoints. Services that do not meet the *close account criteria* are failed checkpoints and will have a red exclamation mark! and a Status message. There will also be a message displayed at the top of the page, alerting you to resolve the failed criteria before closing account. The **Closed Account** option **will be greyed out**.

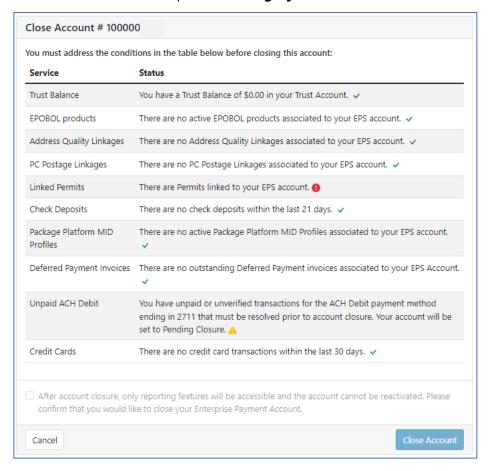

### 5.3 EPS Account Nickname

When there are multiple EPS accounts created, you have the option to assign each account a nickname to be easily identified on EPS Reports.

To add a nickname to the EPS account, navigate to the **Account Management** page then enter the nickname for the account in the designated field.

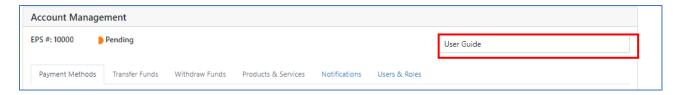

You can also assign a nickname during the EPS Account Setup.

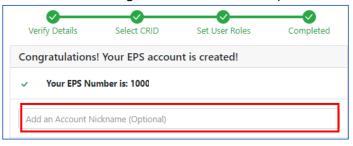

Once a nickname has been added to an EPA, it will display on the reports under **EPS Account Nickname** when available.

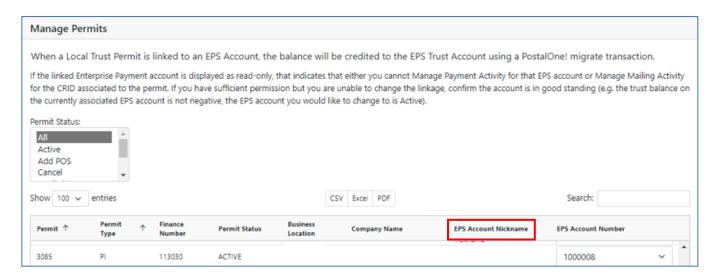

## **6 Account Management – Manage User Roles**

User Roles for Enterprise Payment accounts are managed by the Account Administrator. Granting access to Enterprise Payment is a two-part process. Users will need to be granted access to Enterprise Payment System Service for the CRID through BCG (see Business Customer Gateway section) then an EPS user role can be granted for the EPA associated to the CRID.

| BCG Access Level    | EPS User Role   | Description                                                                                     |
|---------------------|-----------------|-------------------------------------------------------------------------------------------------|
| Requested           | N/A             | User has requested access for EPS                                                               |
| BSA or BSA Delegate | Administrator   | Users have access to all customer facing functionality and responsible for managing user roles. |
| BSA Delegate        | Payment Manager | Users can manage payments, create new EPS Accounts and create custom reports.                   |
| Access              | Payment Manager | Users can manage payments and create custom reports.                                            |
| Access              | Subscriber      | Users have read-only access.                                                                    |
| No Access           | No Access       | Users cannot access EPS for the CRID                                                            |

Select account from the **EPS Accounts** dropdown then select **Manage Account** option on the **Account Overview** Page.

Select the **Users & Roles** tab on the **Account Management** page. Click the dropdown to select the appropriate role for the user. There is also a **User Roles Glossary** for reference.

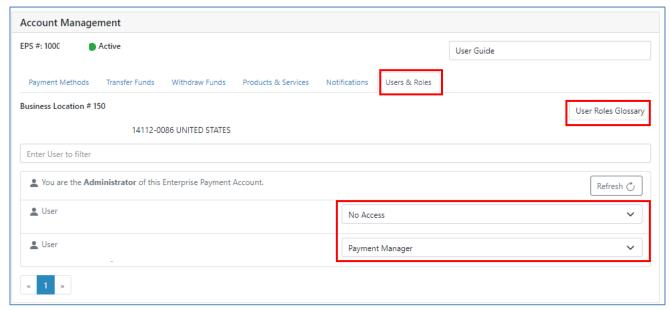

## 7 Account Management – Transfers and Withdrawals

### 7.1 Transfer Funds

Administrators and Payment Managers with multiple Enterprise Payment accounts can transfer funds between trust accounts. *Transfers cannot be initiated between permits/accounts that are not linked to an EPS account.* 

From the **EPS Accounts** dropdown, select the EPA that the funds will be transferred from, then click **Manage Account** and select the **Transfer Funds** tab.

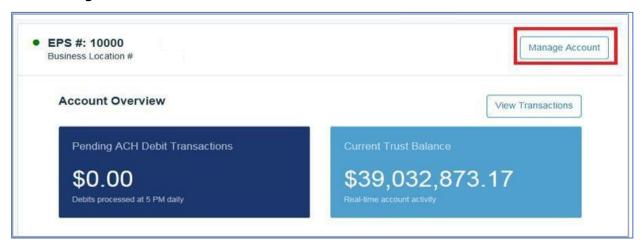

Enter the amount to be transferred and select the EPS account that will receive the transferred funds. Choose a reason for the transfer from the dropdown (**other** will open a *freeform* text box), then click **Make Transfer**.

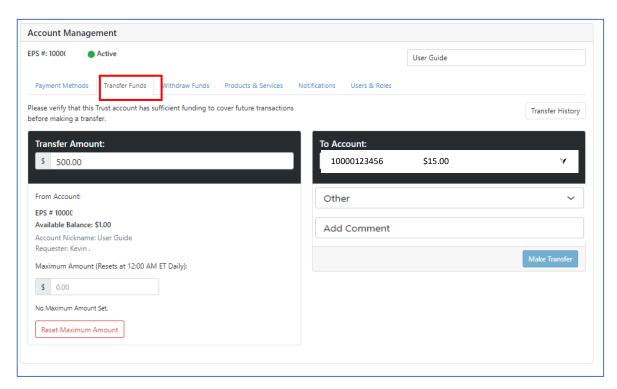

A confirmation page will be displayed. The user can elect to either *Cancel the Transfer* and navigate back to the Account Management page, *Edit the Transfer* and navigate to the Transfer Funds tab, or *Confirm Transfer* which will complete the transfer.

**Note**: BMEUs cannot complete customer funds transfers.

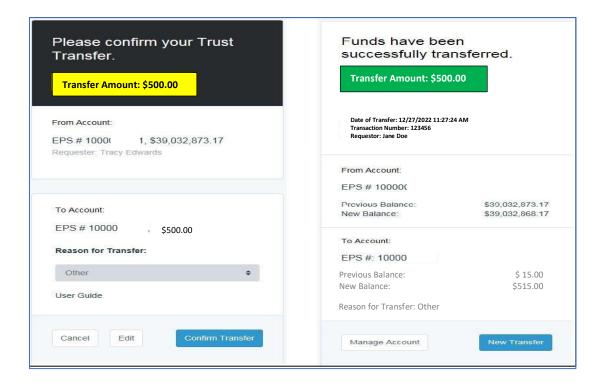

### 7.2 Withdraw Funds

Customers with a trust balance can request to withdraw funds. To withdraw funds, select the account with a trust balance and click **Manage Account** option from **Account Overview** page.

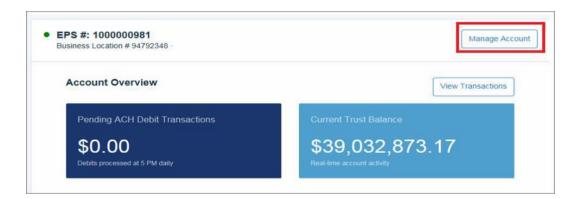

Select the **Withdraw Funds** tab. Enter withdrawal amount, verify Business Information (address where check will be mailed), click **Make Withdrawal**.

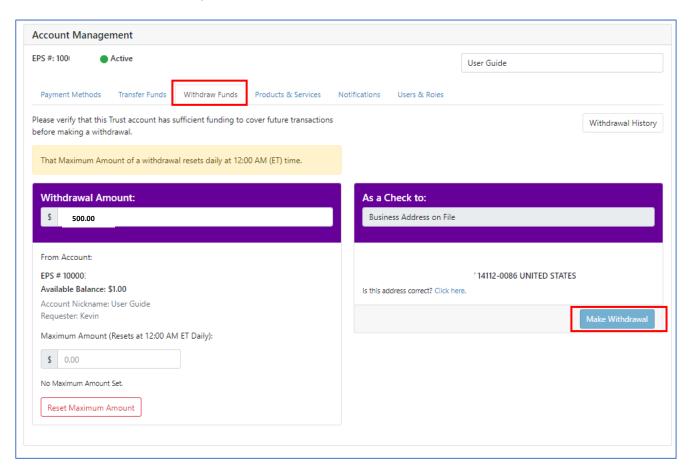

A confirmation page will be displayed. The user can elect to either *Cancel the Withdrawal* and navigate back to the Account Management page, *Edit the Withdrawal* and navigate to the Withdraw Funds tab, or *Make Withdrawal* which will complete the withdrawal.

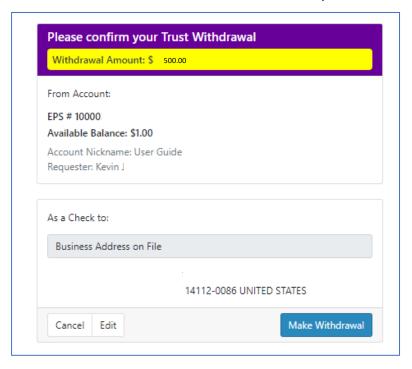

## 7.3 Set Daily Withdrawal Limits

As the Administrator of an EPS Trust account can set a daily limit for withdrawals. Withdrawal requests over the daily limit, will require approval from the EPS Administrator.

Select the **Withdraw Funds** tab on the page then enter the maximum daily amount that can be withdrawn without approval.

Set up your Notifications for **Daily Maximum Threshold** to receive email notification.

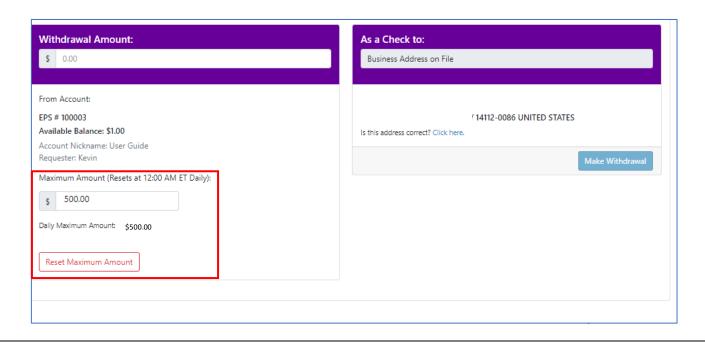

### 7.4 Approve Withdrawal over Daily Limit

When the Payment Manager enters a withdrawal amount below the maximum daily limit the screen will display the amount is valid and will not require approval. When the amount exceeds the daily limit, a message will be displayed that the amount is over the daily limit set by the Administrator.

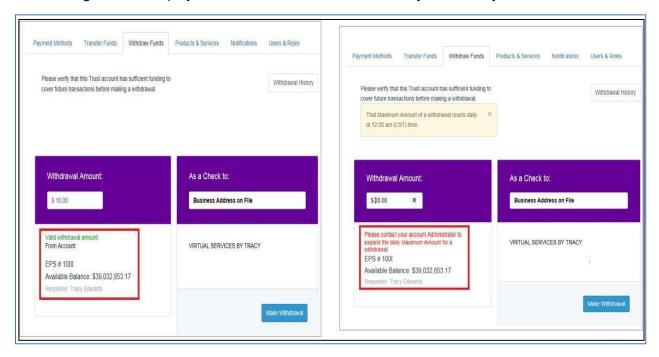

The Payment Manager can continue with the withdrawal request, and the request will be sent to the EPA Administrator for approval.

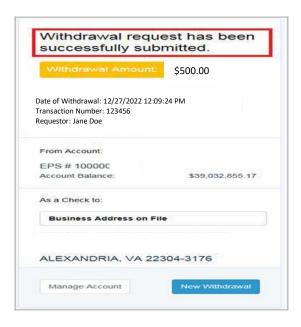

Once the request has been submitted, the Administrator will receive an email notification if the option is selected in the **Notifications** tab of **Account Management**.

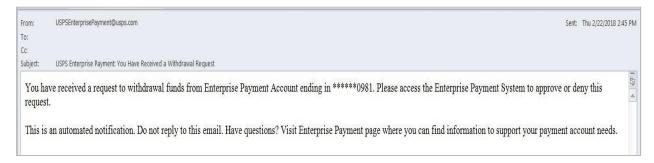

As the Administrator, select the **Withdraw Funds** tab from the **Account Management** page. A message will be displayed indicating there is a Pending Withdrawal Request.

| Account Ma<br>Ps #: 1001 | • Active                                       |                          |                     | Account Nic   | kname (Optional)   |
|--------------------------|------------------------------------------------|--------------------------|---------------------|---------------|--------------------|
| Payment Methods          | Transfer Funds                                 | Withdraw Funds           | Products & Services | Notifications | Users & Roles      |
|                          | t this Trust account h<br>sactions before maki | as sufficient funding to | 0                   |               | Withdrawal History |
|                          |                                                |                          |                     |               |                    |
|                          | ding Withdrawal Reg                            | uests See                | K                   |               |                    |

The Administrator for the EPS account will have access to the Pending Withdrawal Requests section at the bottom of the Withdraw Funds page; Approve or Deny the withdrawal request.

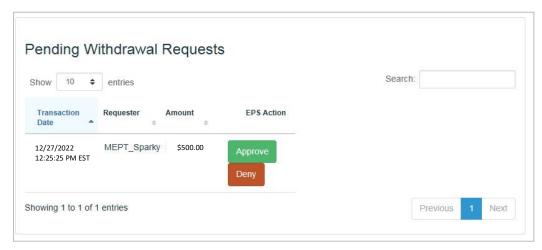

Selecting the **Withdrawal History** option will display the withdrawal transactions for the day and their status.

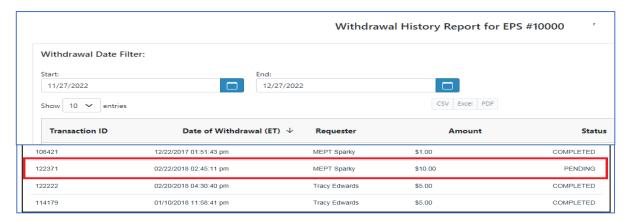

## **8 Account Management – Notifications**

Users can receive email notifications when certain conditions are met. The notifications can be set from the **Notifications** tab of the **Account Management** page. Certain notifications are set as default and cannot be changed. Administrators and Payment Managers for EPS Trust Accounts will find the notification option for *Deposits* useful. With this option selected, an email notification will be sent when a deposit has posted to the EPS Trust account (FedWire; ACH Credit; Retail Deposit; Mobile Check Deposit).

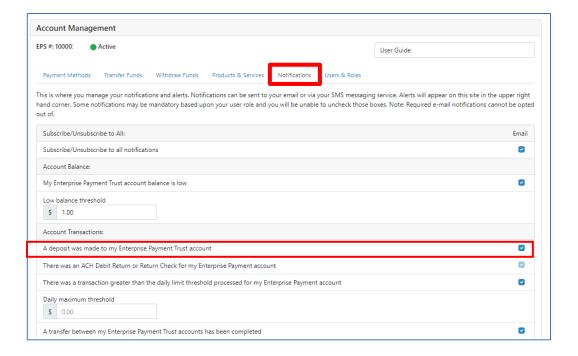

## 9 Account Management - Manage Permits

### 9.1 Manage Commercial Mailings

Customers can manage products and services linked to their EPA by selecting the **Products & Services** tab on the **Account Management** page.

The **Product & Services** tab displays the available products and services available to link to an EPA. Selecting the hyperlink next to the right of the service will navigate the user to appropriate page for the selected service.

To link an existing permit to an Enterprise Payment account or to edit a permit currently linked to an Enterprise Payment account, select the **Products and Services** tab on the **Account Management** screen.

Click **Manage Permits** to manage your *PostalOne!* Permit linkages.

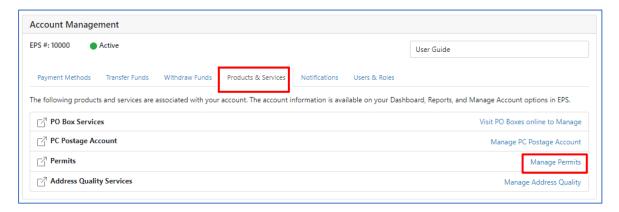

Review and accept the Terms and Conditions and click **Submit**.

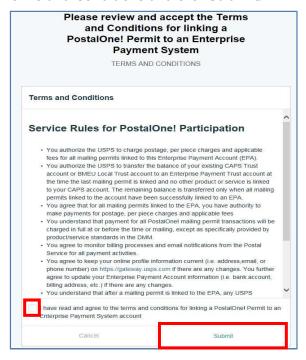

### 9.2 Link Commercial Mailing Permits to Enterprise Payment Account

The Manage Permits screen shows all your available permits. Only permits for which you also have access to Manage Mailing Activity (MMA) can be linked to the EPA. Ensure all permits are active and have a positive or \$0 balance – if you are a *PostalOne!* user, you cannot migrate to Enterprise Payment if you have permits with a negative balance.

Only permits in "Active" and "ADDPOS" status can be linked to EPS accounts.

To link permits requires Administrator or Payment Manager role to the EPA for the CRID (Business Location). Permits for CRIDs you have BCG MMA access, but you are not authorized for the CRID in EPS as either Administrator or Payment Manager will display on the Manage Permits page as view only (you will not be able to link or update the linkage for the permit).

To link a permit to an Enterprise Payment account, locate the permit from the list or by utilizing the **Search** function, then select the EPS account number from the EPS account dropdown.

Select **Save Linkages** to save the updates. A **green banner** at the top of the page will display, indicating permit(s) have been updated successfully and the EPS account will display next to the permit.

**Note**: The **Save Linkages** function will only save one page at a time. Be sure to save the updates before moving to the next page. You can expand the number of entries up to 100 permits. Confirm the number of permits linked successfully by the **green banner**.

Local Postal Trust balances will migrate to your Enterprise Payment *Trust* account.

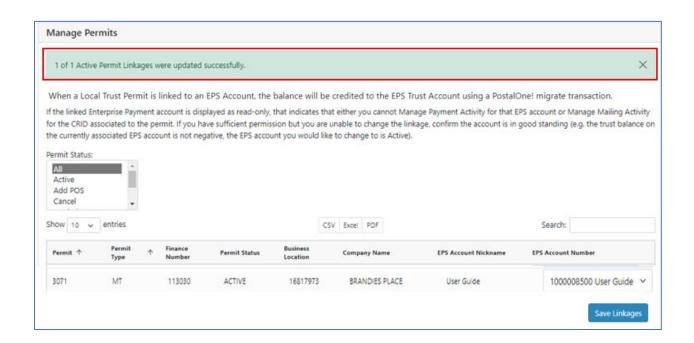

### 10 Account Management - Manage Address Quality Services

ACS/AEC customers who are currently invoiced through the National Customer Support Center (NCSC) can pay for their Address Change Service (ACS) and Address Element Correction (AEC) services using their Enterprise Payment Account.

To link **Address Quality Products and Services** to an Enterprise Payment account, or to edit a product or service currently linked to an Enterprise Payment account, select the **Products and Services** tab on the **Account Management** page.

Click **Manage Address Quality** to manage your NCSC Account linkages.

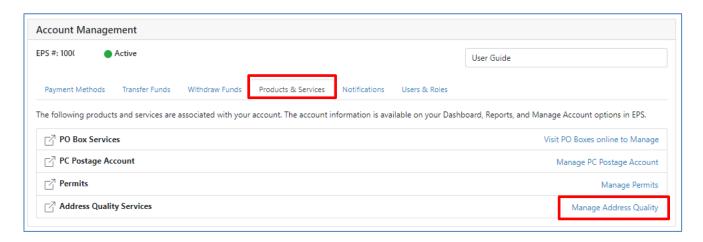

The **Address Quality Account Management** screen shows all available product types for which you are authorized. Address Quality Services currently available for payment through Enterprise Payment accounts are Address Element Correction (AEC), Address Element Correction II (AECII) and SingleSource ACS (SSACS).

To enable an EPA to pay for **Address Quality Services**, send an email to **acs@usps.gov** or **aec@usps.gov**. Include the following information:

- EPS Account number
- CRID associated to the above EPS account
- ACS Customer Number or ACS Number
- Company Name
- BCG Username

ACS will send you an *Invitation email* that will include a **unique hyperlink** along with the process to link your ACS services via EPS for payment.

For step-by-step instructions visit the **Enterprise Payment System-ACS/AEC Factsheet | PostalPro.** 

If you need assistance obtaining your ACS/AEC customer number, please email the appropriate department **acs@usps.gov** or **aec@usps.gov** for assistance.

An Enterprise Payment account linked to Address Quality will display under **Status** as **Linked**. EPS sends the linked account information to the National Customer Support Center (NCSC) to begin invoicing the EPS account for payment.

Selecting the pelink option removes the linkage between an Enterprise Payment Account and Address Quality Accounts and the update is sent to NCSC.

Select Delink to delink the Address Quality Service from the Enterprise Payment account.

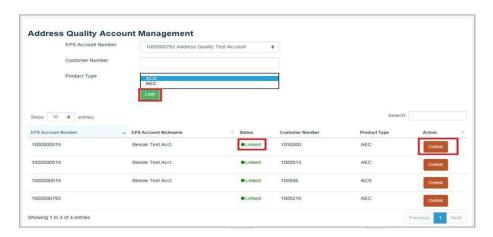

# 11 Account Management – Manage PC Postage Account

To link your PC Postage Meter to an Enterprise Payment account, or to edit a product or service currently linked to an Enterprise Payment account, select the **Products and Services** tab on the **Account Management** page.

Click **Manage PC Postage Account** to manage your PC Postage Account linkages.

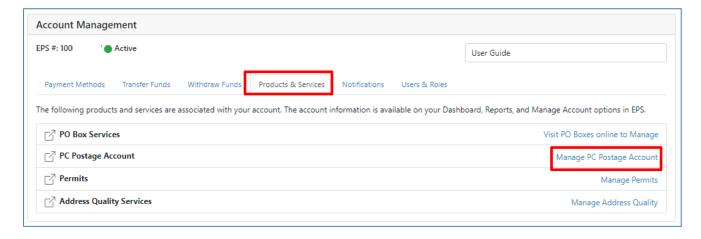

### 11.1 Linking EPA to PC Postage Account

From the **PC Postage Account Management** screen, select an EPA Number and Vendor from the drop-down.

Select to generate an authorization code.

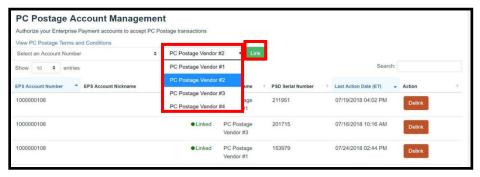

**Note**: If you hold multiple meters, you will need to generate one authorization code for each meter. Click the **Authorization Code** hyperlink and the PC Postage Account Linkage pop-up window displays further instructions. Follow all steps included in the popup window. **The authorization code will expire within 14 days.** 

After the authorization code has been generated, the **PC Postage Account Management** screen will show in **Pending** status until the linkage process is completed by your vendor.

Once the status changes to "Linked" the customer must log into their vendor website to push funds from EPS to PC Postage.

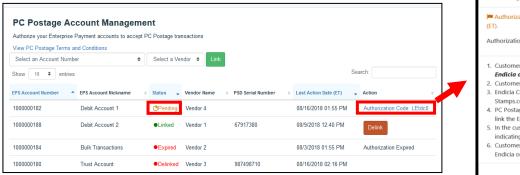

PC Postage Account Linkage

Authorization code will expire on Mon, Aug 30, 2021 08:27 AM (ET).

Authorization Code: LEtdc0

1. Customer must have their EPS Authorization Code and their Endicia or Stamps.com Account #.

2. Customer will call the customer service line for their vendor.

3. Endicia Customer Service – (800) 576-3279 ex-130. Stamps.com Customer Service – (888) 434-0055

4. PC Postage IT support will validate the Authorization code and link the Endicia or Stamps.com account to the chosen EPA.

5. In the customer's EPS site, the "Pending" will change to "Linked" indicating that the linkage was successful.

6. Customer can now begin using the EPS account to fund their Endicia or Stamps.com account.

Provide your Authorization Code to your PC Postage vendor. PC Postage IT support will validate the Authorization Code and link the Endicia or Stamps.com account to the chosen EPA. Log into your EPS Account to confirm if your PC Postage meter has successfully linked.

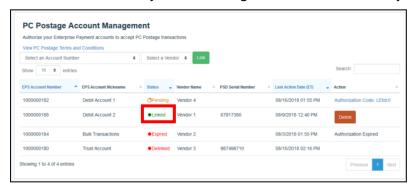

39

#### 11.2 Funding the PC Postage Account

Log into your Stamps.com or Indicia account and request funding through your linked EPA. Contact your vendor for assistance with funding your PC Postage account.

#### 11.3 Delinking the PC Postage Account

Selecting the pelink option will remove the link between an Enterprise Payment Account and Address Quality Accounts and the update is sent to NCSC.

Select to delink the Address Quality Service from the Enterprise Payment account.

### 12 Account Management – Visit PO Boxes online to Manage (ePOBOL)

Enterprise Post Office Boxes Online (ePOBOL) allows customers to open, close, and pay for PO Boxes, Caller Service Boxes, and Reserve Boxes online using the Enterprise System (EPS). ePOBOL allows for a centrally managed, secure, online solution for customers with PO Boxes, Caller and Reserve Services.

ePOBOL provides a modernized solution for managing Post Office Boxes:

- Ability to link and add single or multiple PO Boxes, Caller Service and Reserves
- Online view of account payments and transaction history reports
- Align payment due dates
- Auto renewal (if 15 days before renewal, use the Pay Now feature)
- Pay Now
- Customizable reporting and account management

For more information on ePOBOL including the **NEW** ePOBOL User Guide, visit **Enterprise Post Office Boxes Online (ePOBOL) | PostalPro** 

### **13 Enterprise Payment Reports**

As business customers transition to Enterprise Payment, reporting will be available in both Enterprise Payment, and BCG *PostalOne!* 

Enterprise Payment reports will display only Enterprise Payment transactions, while *PostalOne!* reports will display both *PostalOne!* and Enterprise Payment transactions. The following sections detail the available reports.

Standard Reports can be accessed from any page in EPS by selecting the Reports option.

Report set up is the same for all reports. Choose your filters. Adjust the **Start/End Date**; adjust the **number of entries per page** and click **Generate Results**.

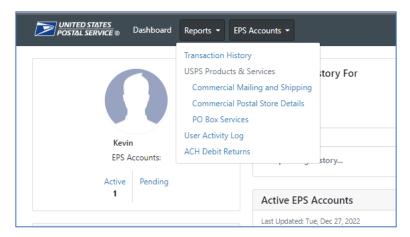

### 13.1 Transaction History Report

The **Transaction History Report** is a high-level view of all product and service transactions that can be filtered using the Search field and sorted by clicking on the Column Headers and exported as an Excel, CSV or PDF file.

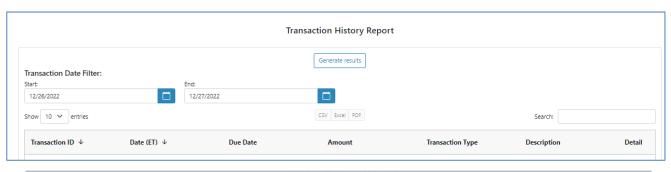

|                               |            |                  | Transaction History Re                      | port 20 | 18-02-26_104509    |                      |                          |                |                        |
|-------------------------------|------------|------------------|---------------------------------------------|---------|--------------------|----------------------|--------------------------|----------------|------------------------|
| Fransaction ID Date           | Amount     | Transaction Type | Description                                 | Detail  | EPS Account Number | EPS Account Nickname | <b>Business Location</b> | Payment Method | Original Transaction I |
| 114155 01/07/2018 12:35:00 pm | -136.00    | PURCHASE         | PO Box                                      | NA      | 100                |                      |                          | 92348 DEBIT    |                        |
| 120012 01/22/2018 12:51:03 pm | -225.00    | PURCHASE         | Permit Fee                                  |         | 100                |                      |                          | 92348 TRUST    |                        |
| 114195 01/12/2018 03:18:56 pm | -134.59    | PURCHASE         | Periodicals/Standard Mail Postage Statement |         | 100                | User Guide           |                          | 92348 TRUST    |                        |
| 114157 01/07/2018 11:00:14 pm | -11,154.00 | PURCHASE         | Periodicals/Standard Mail Postage Statement |         | 100                |                      |                          | 92348 DEBIT    |                        |
| 108127 12/13/2017 09:34:14 am | -558.00    | PURCHASE         | Periodicals/Standard Mail Postage Statement |         | 100                | User Guide           |                          | 92348 TRUST    |                        |
| 108054 12/07/2017 11:41:53 pm | -260.00    | PURCHASE         | Periodicals/Standard Mail Postage Statement |         | 100                | User Guide           |                          | 92348 TRUST    |                        |
| 108140 12/13/2017 11:50:13 am | 2371.03    | MIGRATE          | Migrated Balance                            |         | 900                |                      |                          | 92348 TRUST    |                        |
| 120041 01/23/2018 11:28:05 am | -189.00    | PURCHASE         | First Class Postage Statement               |         | 100                | User Guide           |                          | 92348 TRUST    |                        |
| 120040 01/23/2018 11:25:34 am | -189.00    | PURCHASE         | First Class Postage Statement               |         | 100                |                      |                          | 92348 DEBIT    |                        |
| 108181 12/14/2017 03:38:12 pm | -7.20      | PURCHASE         | Business Reply Mail                         |         | 100                | User Guide           |                          | 92348 TRUST    |                        |
| 120080 01/24/2018 10:26:31 am | -50.00     | ADJUSTMENT       | Adjustment                                  |         | 100                | User Guide           |                          | 92348 TRUST    |                        |

### 13.2 Commercial Mail & Shipping Report

This report provides a detailed view of only **Commercial Mailing** transactions, except Fee Payments, for all Enterprise Payment Accounts.

The report can be filtered using the Search field, sorted by Column, and exported as an Excel, CSV or PDF file. The **All Account Activity** option navigates to the Transaction History Report.

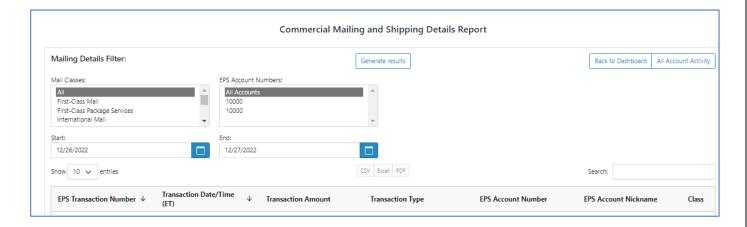

#### 13.3 Commercial Postal Store Details

The Commercial Postal Store Details report displays transactions for StampsNow, CPU and VPO.

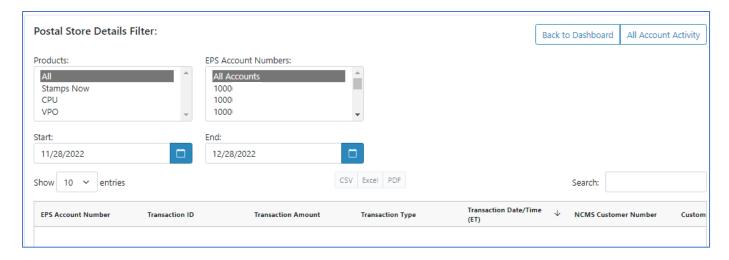

#### 13.4 PO Boxes Services

Provides a detailed view of ePOBOL transactions. The report can be filtered using the search field, sorted by column, and downloaded as an Excel, CSV or PDF file. The **All Account Activity** option navigates to the Transaction History Report.

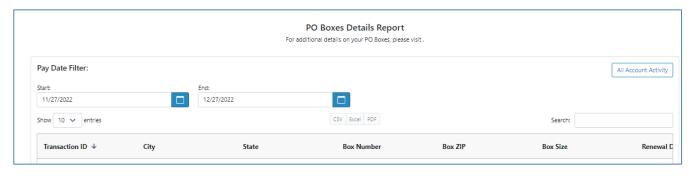

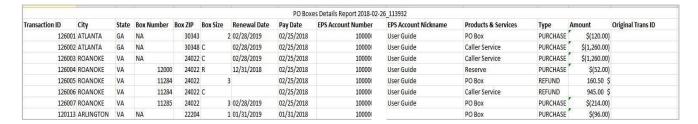

### 13.5 User Activity Log

The **User Activity Log** provides a detailed view of actions, updates, and changes on an EPS Account.

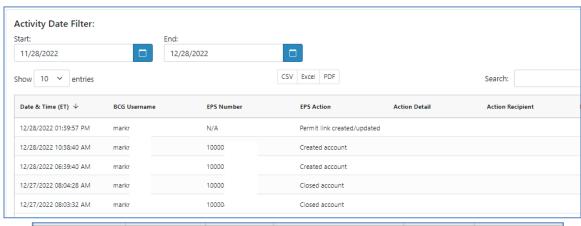

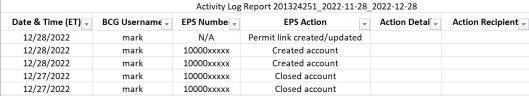

### **13.6 ACH Debit Returns Report**

Displays the ACH Debit Return Aggregate transaction amount returned for Enterprise Payment

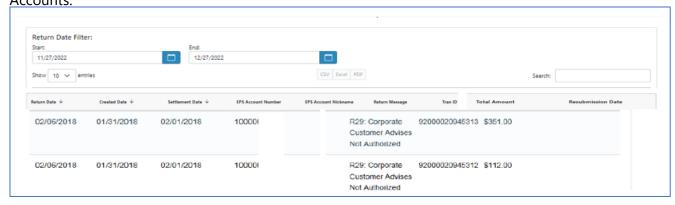

| ACH Debit Returns Report 2018-02-26_112059 |              |                 |                    |                      |                                                |                |              |                   |
|--------------------------------------------|--------------|-----------------|--------------------|----------------------|------------------------------------------------|----------------|--------------|-------------------|
| Return Date                                | Created Date | Settlement Date | EPS Account Number | EPS Account Nickname | Return Message                                 | Tran ID        | Total Amount | Resubmission Date |
| 02/06/2018                                 | 01/31/2018   | 02/01/2018      | 10000              |                      | R29: Corporate Customer Advises Not Authorized | 92000020945313 | 351.00 \$    |                   |
| 02/06/2018                                 | 01/31/2018   | 02/01/2018      | 10000              |                      | R29: Corporate Customer Advises Not Authorized | 92000020945312 | 112.00 \$    |                   |

### 13.6.1 ACH Debit Returns Drilldown Report

Clicking on one of the aggregate transactions navigates to the **ACH Debit Returns Drilldown Report** displaying the transactions that make up the aggregate transaction amount returned. The report can be filtered using the Search field, sorted by Column Header and exported. **Excel example** 

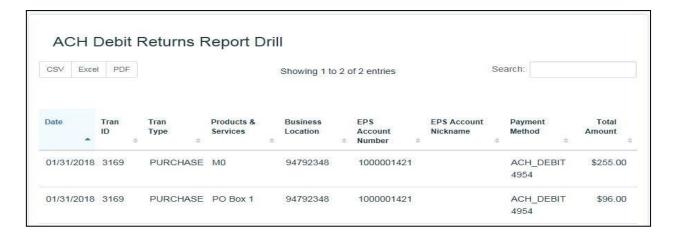

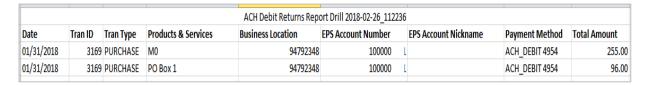

### 13.7 Account Overview Spending History Report

The **Spending History Report** provides a high-level overview of total spending for each product and service type within the selected date range. For Commercial Mailing, this view includes Purchases, Fee Payments, Refunds, and Reversals. Each Product/Service drills down to Total Spending Report.

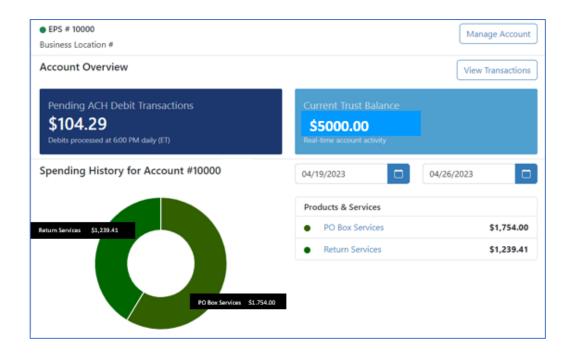

### 13.8 PO Box Services Spending Summary

This view provides the spending history breakdown for each ePOBOL Product (PO Box, Callers Services, Reserve, Misc. Fees).

All reports can be filtered by using the Search field, sorted by the Column Headers, and exported as CSV, Excel and PDF files.

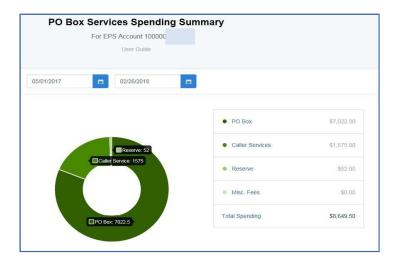

### 13.9 Total Spending Report (PO Boxes, Caller Services, and Reserve)

The **Total PO Boxes Spending Report** provides view of PO Box Transactions.

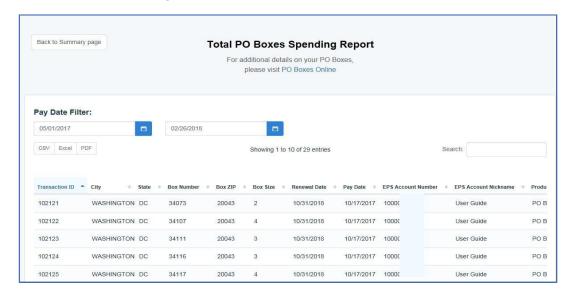

The **Total Caller Service Report** provides a view of Caller Services transactions.

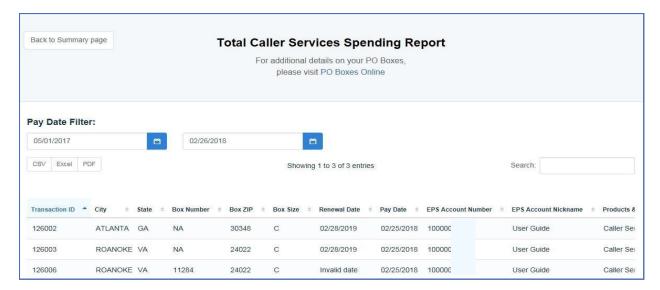

The **Total Reserves Spending Report** provides a view of transactions for Reserves.

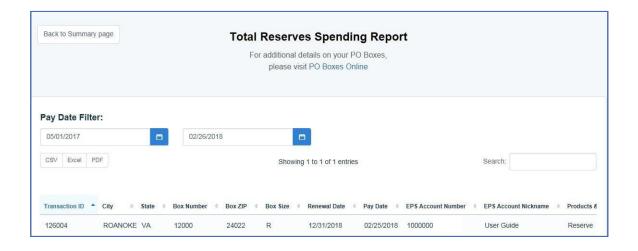

The **Total Misc. Fees Spending Report** provides a view of miscellaneous fee transactions.

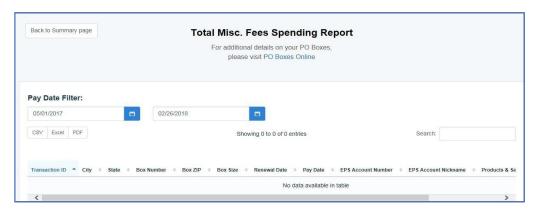

Selecting the **Total Spending Link** navigates to the **Total ePOBOL Products Spending Report**. This report provides a view of all the transactions for the Total Spending Amount.

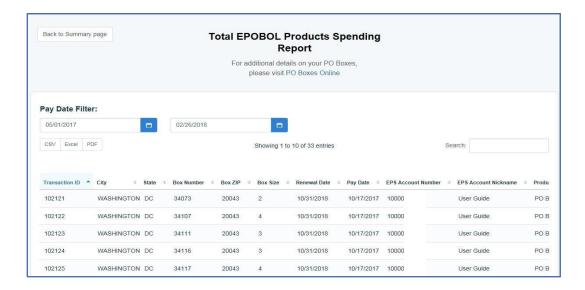

### 13.10 Total Spending Report - Address Quality

The **Address Quality link** drills down to the **Address Quality Spending Summary Report** breaking out the total spending for each product/service.

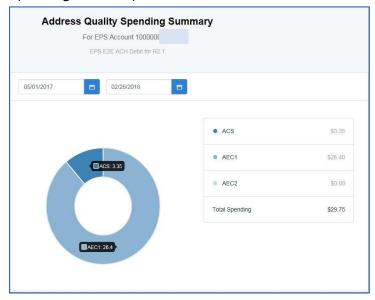

### 13.11 Commercial Mailing Activity Spending Summary

The **Commercial Mailing Activity link** drills down to the Mailing Spending Summary provides a categorized breakdown by mail class of the total spending for Commercial Mailing. Each class or service will drill down to the Commercial Mailing Activity Mail Class Report for that class or service. The pie chart also has a mouse over each divided section identifying which mail class is being represented.

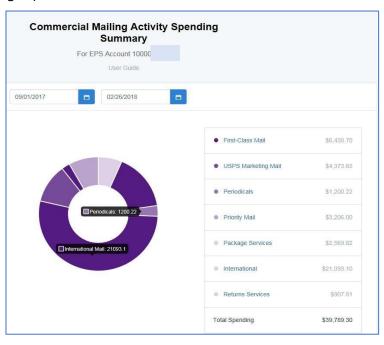

### 13.12 Commercial Mailing Activity Mail Class Report

The **Commercial Mailing Activity Mail Class Report** is by class and the data is filtered by account level reflecting all the *PostalOne!* activity for permits linked to the EPS account for the selected class of mail.

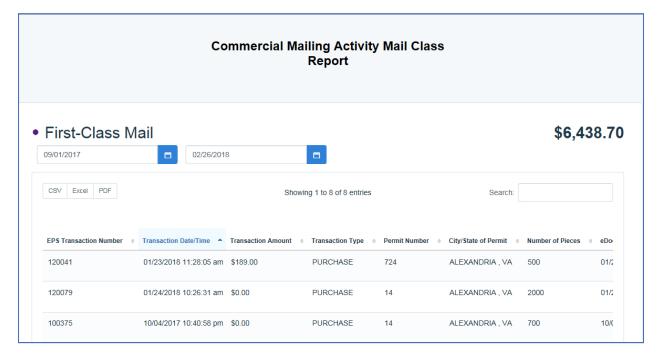

### 13.13 Postage Statement Report

The **Commercial Mailing Activity Mail Class Report** drills down to the Postage Statement by clicking on the postage statement number. This view breaks out the total spending for each section of the Postage Statement.

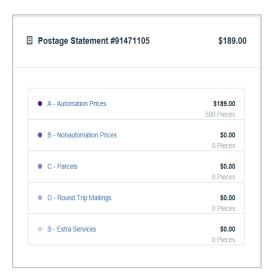

# 13.14 Postage Statement Line Detail

Each section of the postage statement will drill down to the postage statement line detail for the selected section

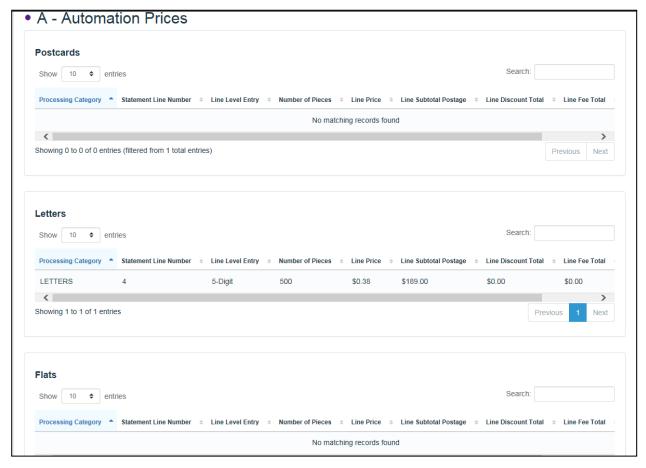

### **14 Business Customer Gateway**

### 14.1 Requesting Access to EPS

To request access to Enterprise Payment as a BCG user login to the BCG, and select **Additional Services**, then select **Get Access** next to Enterprise Payment System service.

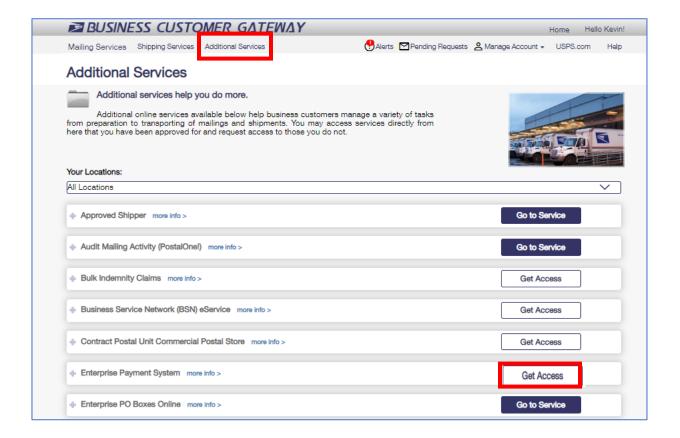

### 14.2 Adding a Business Location (CRID)

If the BCG user does not have access to the EPS CRID, they must add the CRID to their profile. To do this, login to the BCG and select **Manage Account** at the top of the screen.

Then select **Manage Locations** at the top and **Add a Location** to add the CRID to your profile.

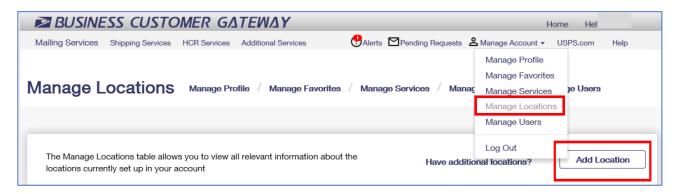

#### Enter the existing CRID and click Continue. Click Confirm Add Location

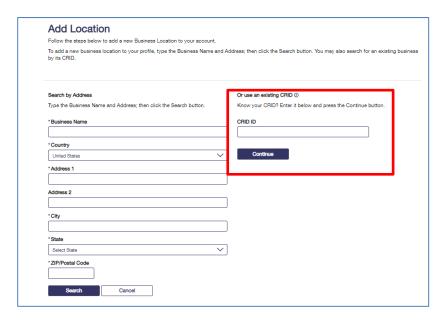

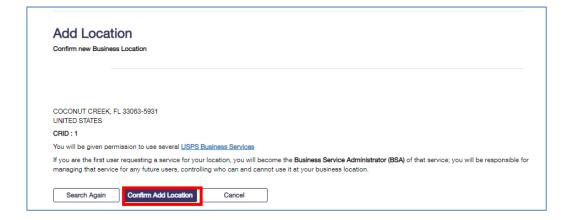

### Select option for **Custom Select Services**.

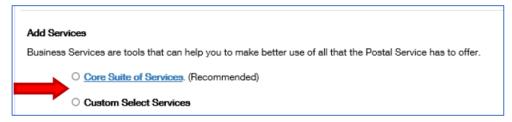

You may now request access to **Enterprise Payment System**. Scroll down to the **Other Services** section and select **Enterprise Payment System** then click **Continue with Selection**.

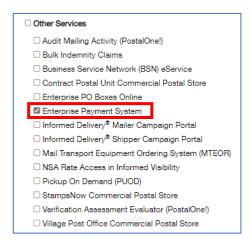

Answer **Yes** or **No** for User Agreement then click **Continue**.

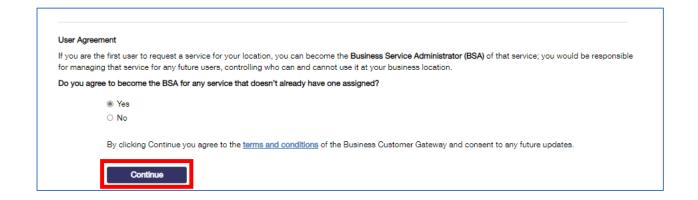

Your request to the Enterprise Payment system is now *Pending BSA*. Once the location and services have been approved by the BSA, Enterprise Payment System will be available for the CRID added to your profile.

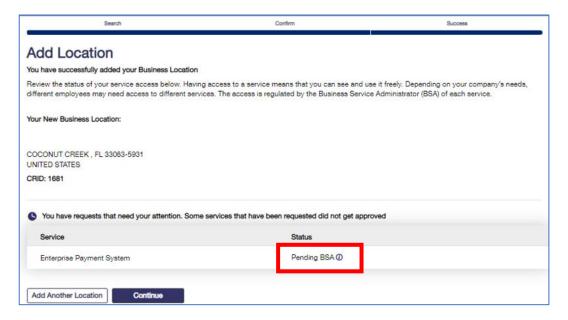

### 14.3 Locate Business Service Administrator (BSA) Business Location

To locate the contact information for the Pending BSA, go to the **Manage Account** dropdown at the top of the Welcome page, then select **Manage Services**.

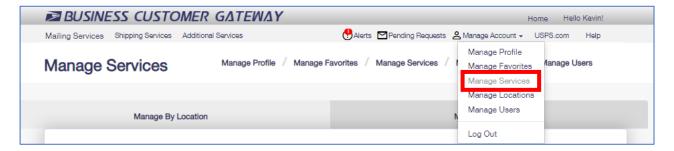

Then select **Manage by Service** to view the list of CRIDs you have access to.

Filter Services to Enterprise Payment System and locate the Business Location. In the BSA column, click **Not You** to view the current BSA contact information.

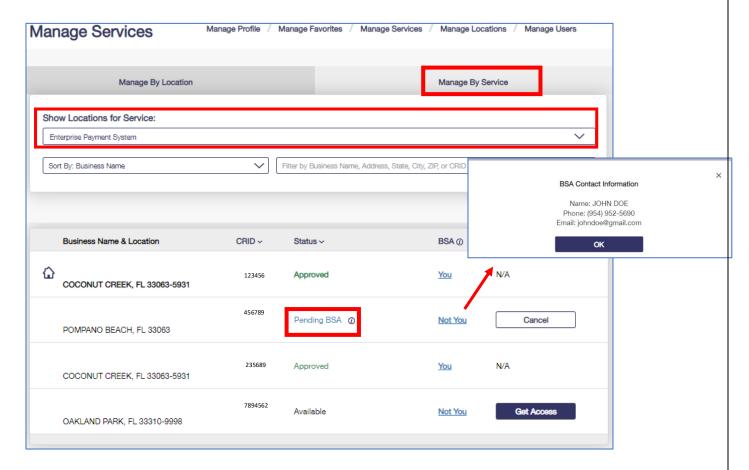

56

#### 14.4 BSA – Adding Business Locations and Authorized User

Depending on your company's needs, different employees may need access to different services. The access is regulated by the Business Service Administrator (BSA), a representative within your company, for each service.

Below are the steps to grant Enterprise Payment access to BCG users as a BSA or BSA Delegate after the account has been created. The BCG users must already have access to the CRID associated with the Enterprise Payment account. Authorizing users for Enterprise Payment on a Business Location is a 2- step process. The first step is to authorize the user for EPS Service in BCG for the CRID and the second step is to assign a user role in EPS.

**STEP 1** – BSA or BSA Delegate will log into BCG. At the **Manage Account** dropdown select **Manage Users**. Locate the user requesting EPS access and update their access level for EPS service. See <u>page 25</u> for User Access Levels.

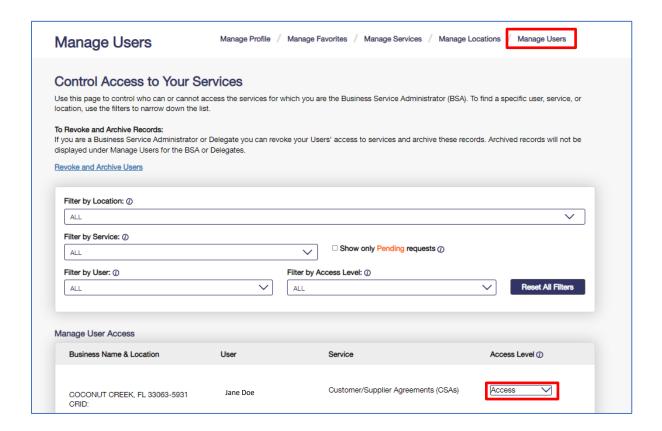

**STEP 2** – Select **Additional Services** tab from the menu on the left, scroll down to Enterprise Payment System and click **Go to Service** for Enterprise Payment.

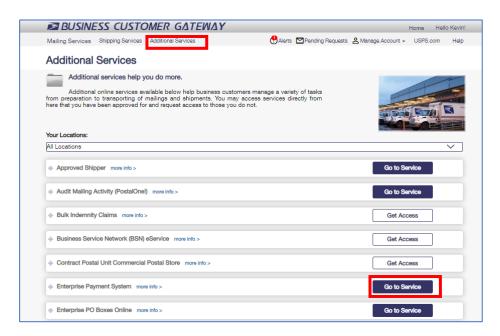

On the EPS Dashboard, open the **EPS Accounts** dropdown and select the EPS account.

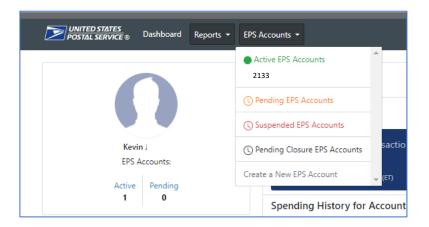

### Select Manage Account.

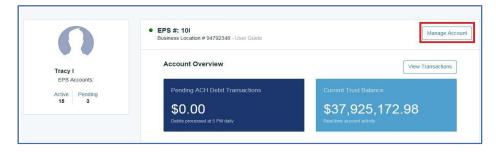

Select the **Users & Roles** tab. Locate the user requesting access and assign a User Role.

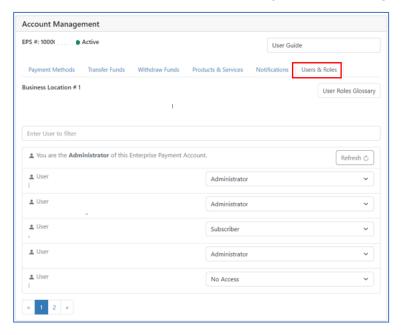

### 14.5 Setting up Users in the Same Office

To set up users in the same office with the same CRID the user will need to create a BCG account for the CRID. Go to the <u>BCG</u> and **Sign up for the BCG**. Complete Steps 1 – 3. At Step 4, select **Company Identifier**. At Step 5, enter the existing CRID for the Business Location and click **Search**.

Confirm the Business Location and click **Create Account. Follow instruction on <u>14.2 Adding</u>** a **Business Location** 

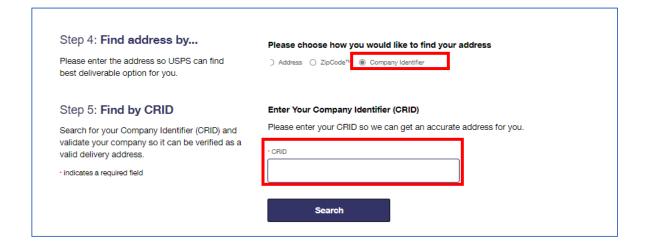

#### 14.6 Customer Validation Tool

The **Customer Validation Tool** provides an MSP with the Enterprise Payment Account number and allows MSPs to perform a balance check for EPS and Local Trust accounts at the permit level. The authorized permit holder will grant the MSP has access to Mail Owners permit in the BCG. For more information on Permit Holder Permission, see **Balance Check in the Customer Validation Tool Instructions**.

Select **Manage Account** dropdown from the top right side on the BCG Welcome page, then select **Manage Profile**. In the **Mail Service Provider** section select **Customer Validation Tool**.

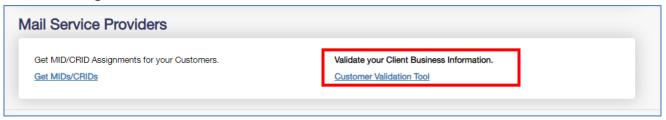

Within the Customer Validation Tool there are 2 ways to perform the balance check for EPS: individual Permit and Bulk Search.

Select **Permit Information** from the dropdown.

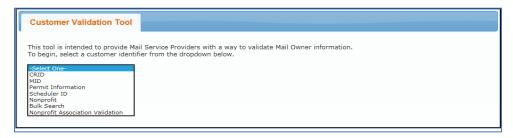

Enter Permit Information.

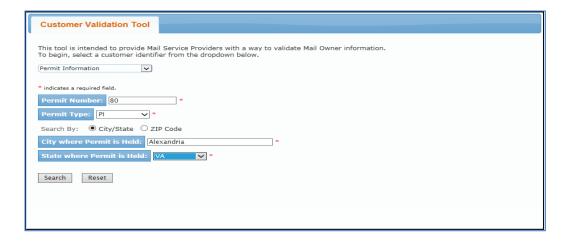

Permit Information is displayed showing the Enterprise Payment Account number. If the Balance Check does not return an account balance, the MSP has not been granted access to the permit, and a message will appear at the top of the page: Permit Holder hasn't granted you permission to see balance information. Please work with your Permit Holder.

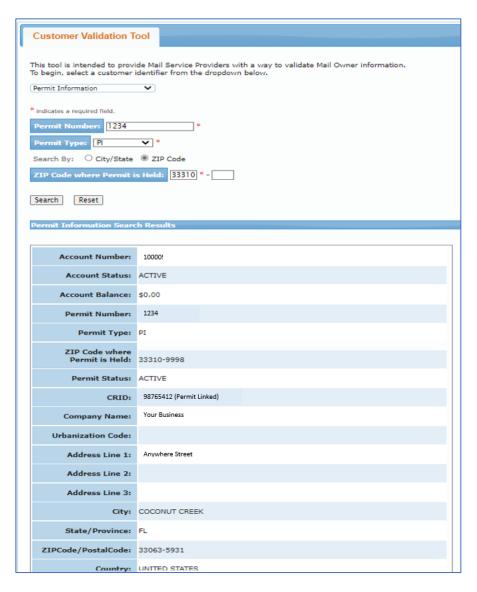

### 15 Mobile Check Deposit

USPS has made it easier than ever for business customers to maintain their Enterprise Payment Trust account with the use of **Mobile Check Deposit**. Business customers now have the power to deposit funds into their EPS Trust account wherever and whenever using their smartphone or other mobile device. Mobile Check Deposit saves time from going to a Post Office to deposit funds. Deposits can be made 24/7 and the funds available within one to two hours. Customers must migrate to EPS before they can use this feature. To request access, send an email to:

MSSC@usps.gov.

- Email should include the following information:
  - o email Subject Line: "EPS Mobile Check Deposit Request"
  - o EPS CRID
  - BSA and Administrator of EPS Account
  - o Name, Address
  - BCG username
  - Email Address
  - 10-digit EPS Account Number(s)

### 15.1 Mobile Check Deposit Enrollment

Once the EPS Account information has been set up for Mobile Check Deposit, two emails will be sent from Wells Fargo with the subject: **Commercial Electronic Office (CEO) Portal Alert: CEO Enrollment Information**.

The first email includes your new credentials, Company ID and User ID.

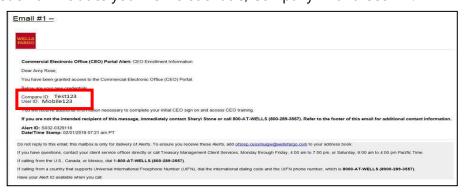

The second email includes a temporary password.

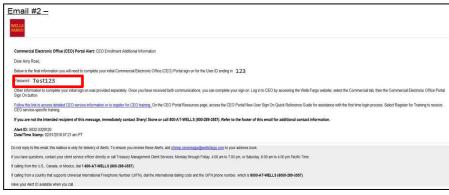

### 15.2 Download Mobile App

Open the App Store on your mobile device to download the free Wells Fargo *CEO Mobile* application.

Type **WF CEO** into the search field and then Install button to download the application. The application is now downloaded and should appear on your mobile device.

Open the Wells Fargo CEO App from your mobile device.

- Enter the Company ID.
- Enter your User ID.

**Note**: User ID is the same as your Business Customer Gateway (BCG) User ID.

- Enter the temporary password provided in the e-mail from Wells Fargo.
- Tap the **Sign On** button.

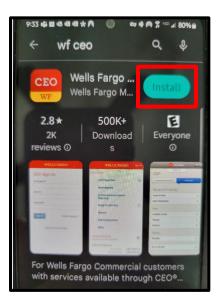

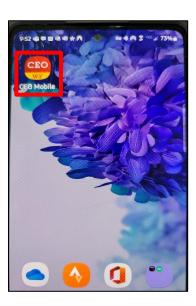

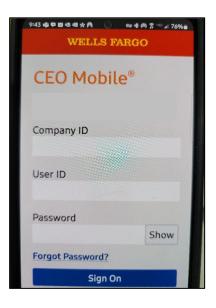

On the initial login, you will need to update your temporary password.

- Enter the temporary password from the Wells Fargo email
- Enter your new password
- Verify your new password
- Tap the Continue button

After updating your password, you will receive a *Password Successfully Updated* message. Tap the **Continue** button.

**Note:** The Wells Fargo CEO password is a unique password that must be updated every 90 days.

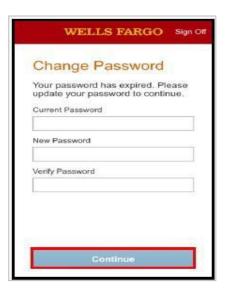

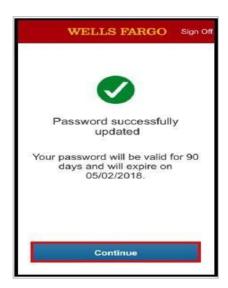

You will now have to complete the New User Setup through the CEO Portal.

Tap the **OK** button to be logged out of the mobile app.

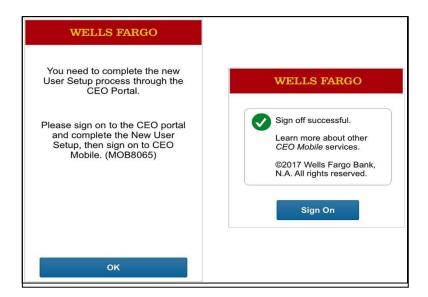

### 15.3 Complete User Setup Via Browser to the Wells Fargo CEO Portal

In this next step, click <u>CEO Wells Fargo Portal</u> to complete the user set up process. Click the **Sign On** button.

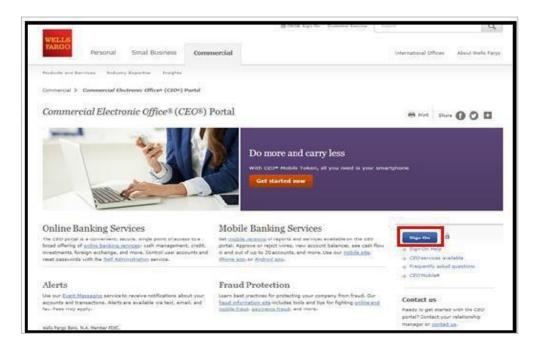

Sign on using your credentials, Company ID, User ID, Password, and click the **Sign On** button.

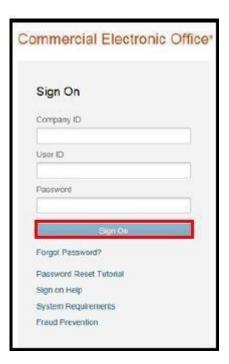

Complete Authentication by setting up two secret questions and click the **Continue** button.

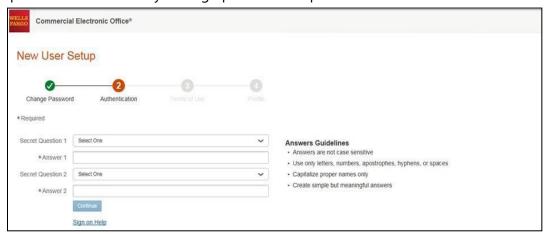

Accept the Terms of Use by clicking the **I Accept** button.

**Note:** Declining the Terms of Use will sign you off the CEO Portal.

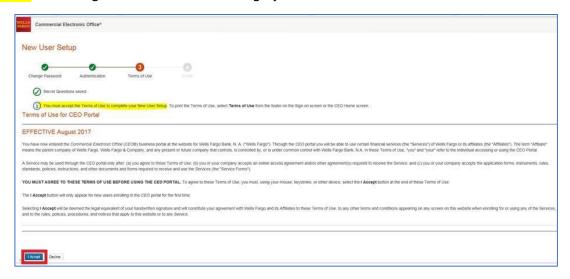

Complete your profile by entering your contact information and click the **Save** button.

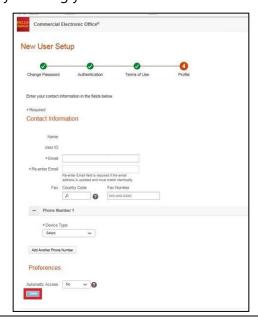

### 15.4 Deposit Check Via Mobile App

Open the Wells Fargo CEO Mobile App from your mobile device.

**NOTE**: Maximum Mobile check deposit amount is \$7000.00

- Enter the Company ID.
- Enter your User ID.

**Note**: User ID is the same as your BCG User ID.

Enter your password.

**Note**: The Wells Fargo CEO password is a unique password, (not your BCG password) that must be updated every 90 days.

Tap the Sign On button.

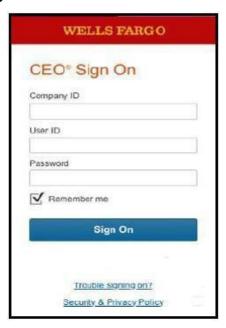

#### Select Mobile Deposit.

**Note**: Checks **must** be made payable to **Postmaster** or **Postal Service** and endorsed on the back as **For Remote Deposit Only**.

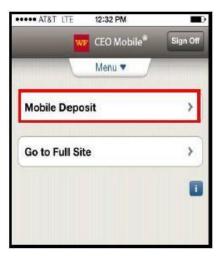

### On the **Mobile Deposit Screen**:

- Enter Location (this is the 10-digit EPS Number).
- Enter the Check Amount.
- Tap the **Continue** button.

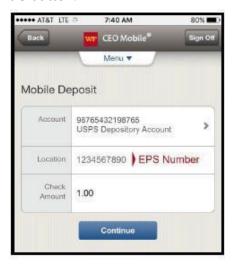

Select the camera icon to take a picture of both the front and the back of the check. Either select the **Use** or **Retake** button depending on the quality of the photo.

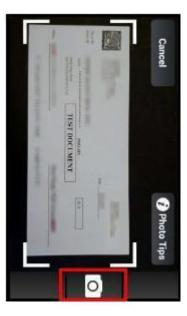

Verify the Mobile Deposit information:

- Select Yes for Email Confirmation to receive an email confirmation for deposits made using the CEO Mobile app.
- Select the **Submit** button to complete deposit.

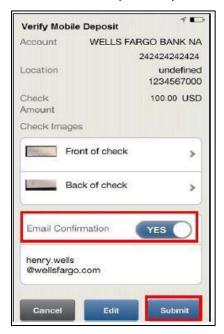

**Note**: The email confirms only that the deposit has been received. It cannot confirm if the deposit has been processed or posted. Refer to section 8 "Account Management – Notifications" on how to receive email notification for deposits to the EPS Trust account.

A Mobile Deposit Confirmation message displays if the deposit is successful. Deposits take 2-3

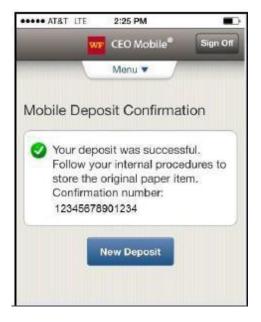

hours to post to the EPA Trust account. Confirm the EPA balance before presenting mailings.

### 15.5 Verify Deposit in EPA

Before presenting the mailing verify the mobile check deposit has been processed to your EPA by reviewing the EPS Transaction History Report from the Business Customer Gateway (BCG).

Select the **Additional Services** tab scroll to Enterprise Payment System and select **Go to Service**.

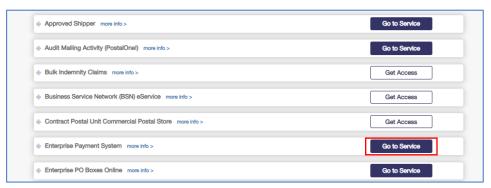

On the **EPS Dashboard**, click the **Reports** dropdown and select the report.

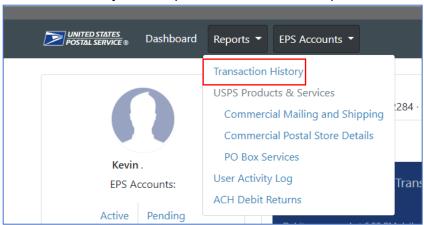

Verify Mobile Check Deposit has been processed. The **Description** will show as **Mobile**.

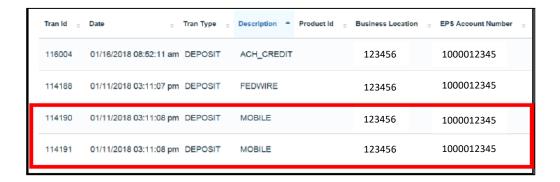

### 16 Appendix

#### **Appendix A: EPS Onboarding Checklist**

Before you configure your Enterprise Payment account, verify that the following steps are completed to ensure you have the information needed to enroll in Enterprise Payment.

- Verify your Customer Profile and Enterprise Payment Account Number information
  Confirm Customer Registration ID (CRID) information (email, address, company name) is up
  to date in the Business Customer Gateway (BCG) for the user who will be your company's
  Business Systems Administrator (BSA) for EPS
  - Manage Mailing Activity (MMA) is the service that governs your ability to link Permit(s) to an Enterprise Payment Account. If you have access to MMA for the CRID(s) that is linked to the Permit(s), you will be able to link the permit to the Enterprise Payment Account
- Ensure all permits are active and have a positive or \$0 balance Permits will not migrate to Enterprise Payment Account if they are inactive or have a negative balance
- Determine the Payment Method: **ACH Debit** (direct daily debit from a corporate bank account) or **Trust** (advanced deposit account) to fund purchases paid through EPS
  - If ACH Debit, validate the bank account number and routing information and check what steps if any need to be taken with your bank to enable USPS to withdraw EPS debits from the selected account, i.e., Fraud Block.
  - If Trust, identify how you will deposit funds to the EPS account; electronic transfers may require additional configuration within your organization to identify USPS as a new vendor eligible for ACH Credit or wire transfers
    - Will you be assigning a Backup Payment Method

Follow along step-by-step instructions within this document to complete your migration to Enterprise Payment.

# **REVISION HISTORY**

| DATE           | SECTION     | REASON FOR CHANGE                                           |
|----------------|-------------|-------------------------------------------------------------|
| April 2023     | 4.1         | Update Payment Methods tab to include ACH Debit Back Up and |
|                |             | Credit Card/API Label information                           |
| April 2023     | 5.3 and 9.2 | Update image for Manage Permit screen                       |
| May 2023       | 4.3         | Update Backup Payment Method                                |
| August 2023    | 3.2         | Added screenshot for ACH Debits Information                 |
| September 2023 | 10          | Update to Manage Address Quality Service                    |